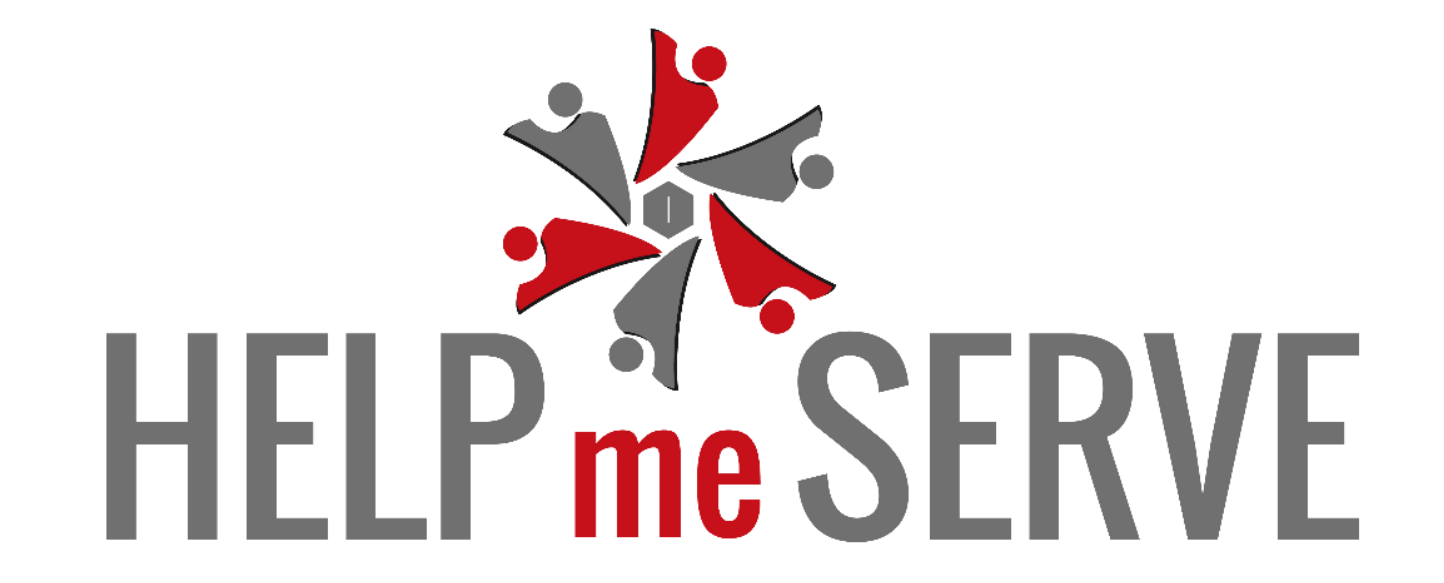

## 1. Click on **Campaign**.

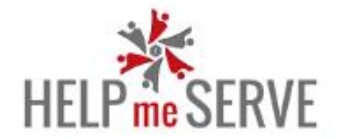

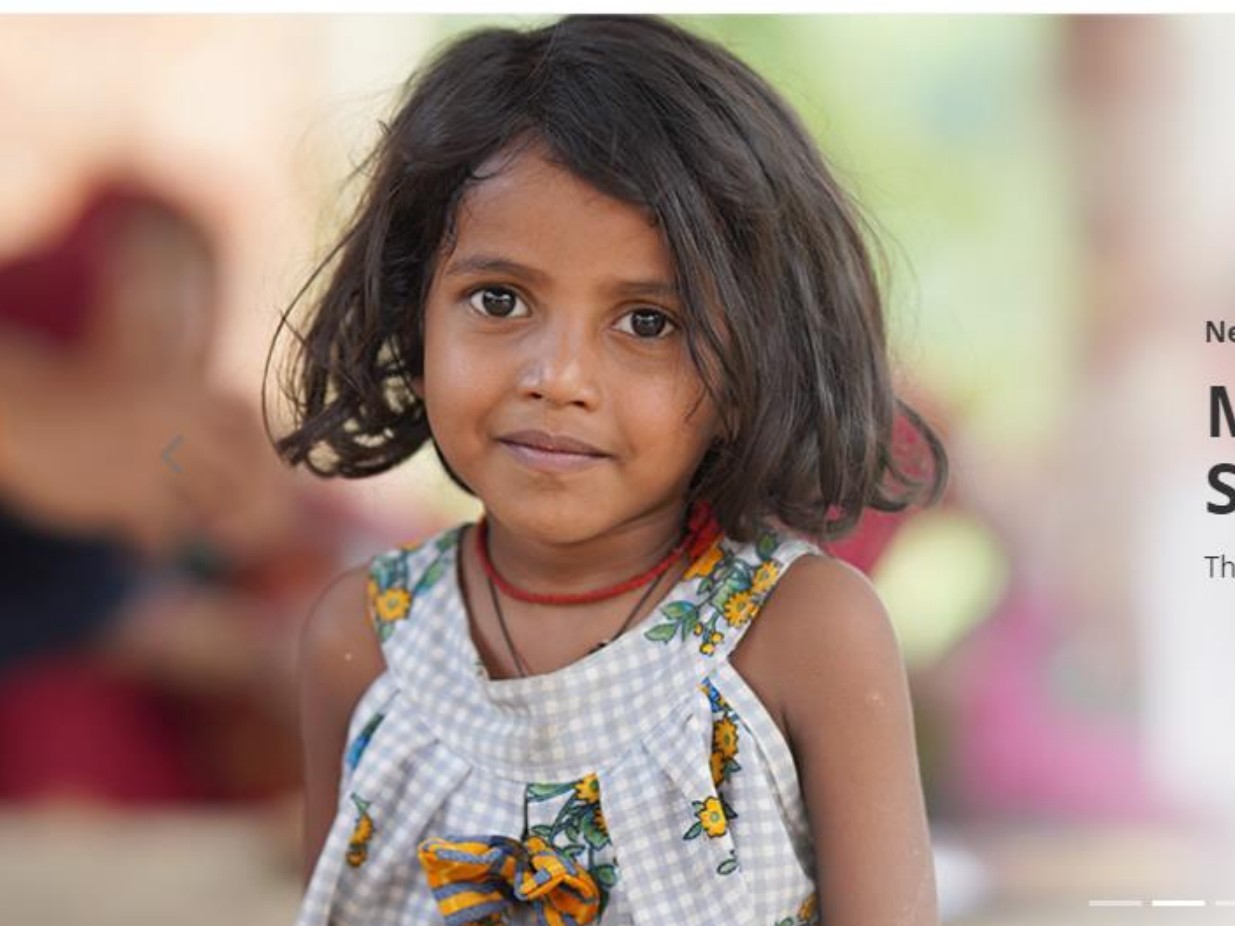

**START YOUR CAMPAIGN ABOUT US** CAMPAIGN **HOME** Click on Campaign

**Need Funds to Pay For a** 

## **MEDICAL EMERGENCY OR SOCIAL CAUSE?**

The best help me serve platform ensure maximum funds for you

You will see all types of campaign or you can filter the campaign of your choice. Once you know the campaign you want to donate to, click on **donate**.

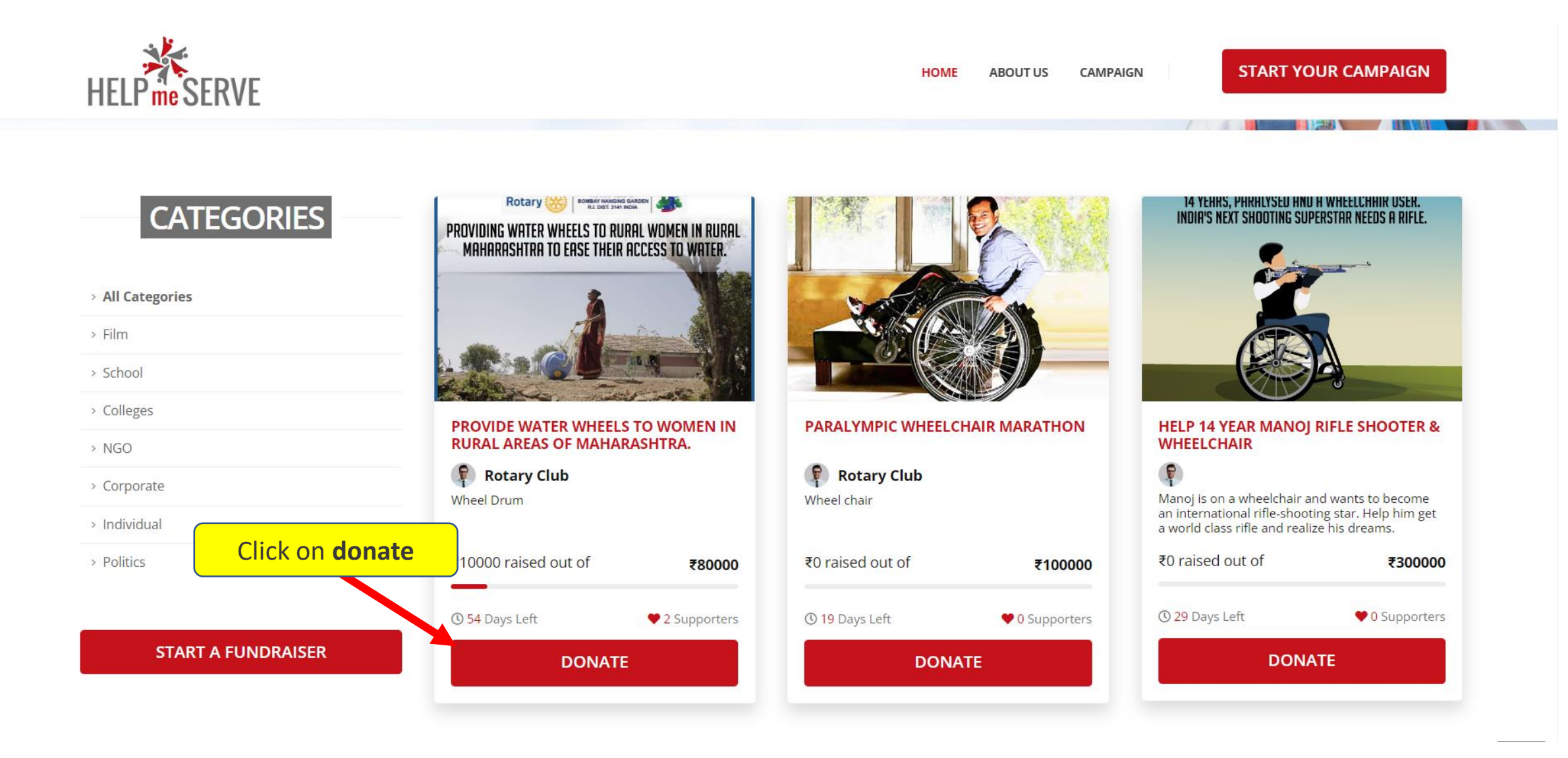

There will be multiple members under one campaign. You can donate to one or many members, if you wish by clicking on **Donate.**

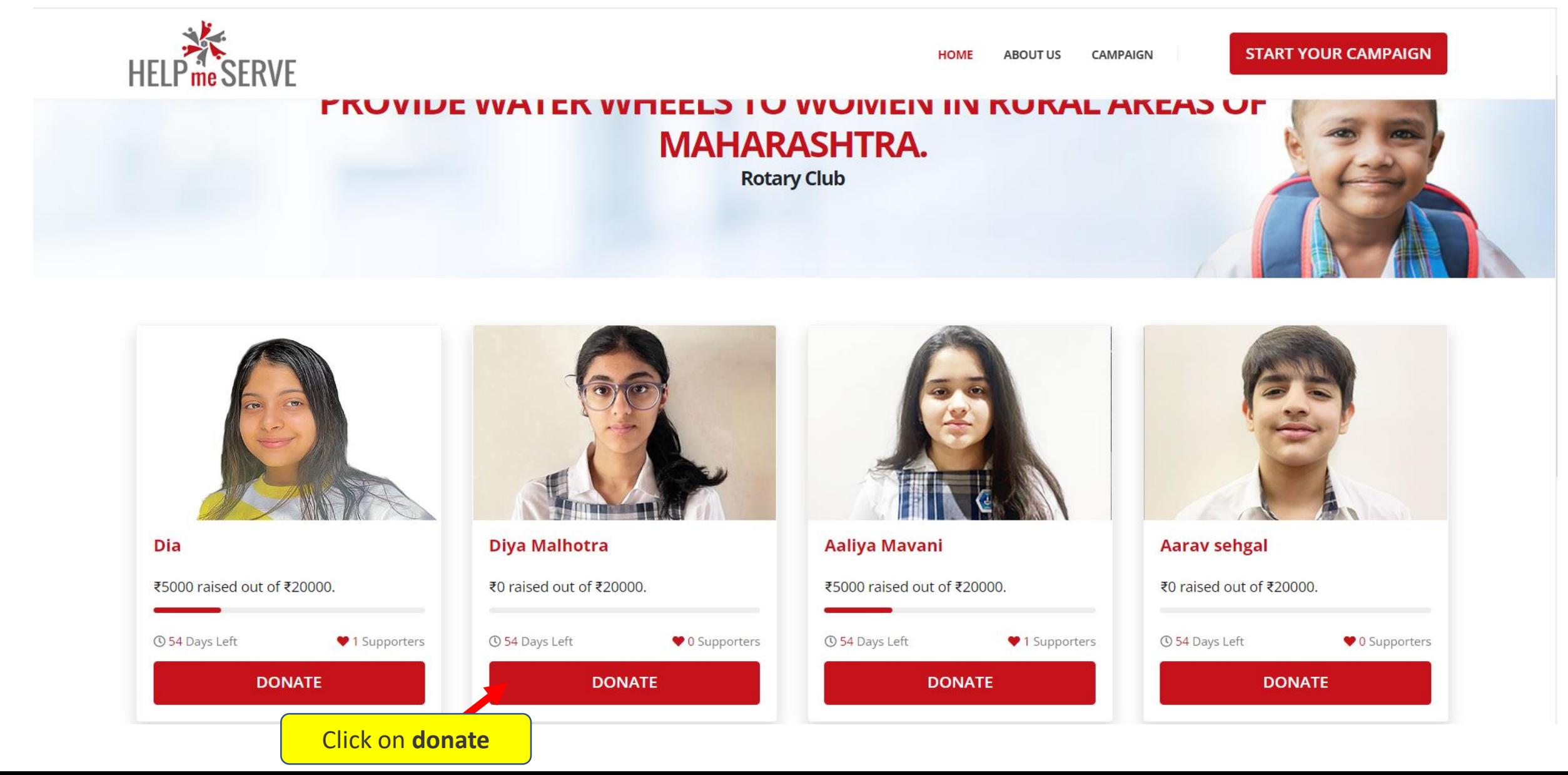

When you click on donate, you will be taken to a new page where you will see the details regarding the campaign and about the member you are donating for. You can then click on **donate** to make the donation.

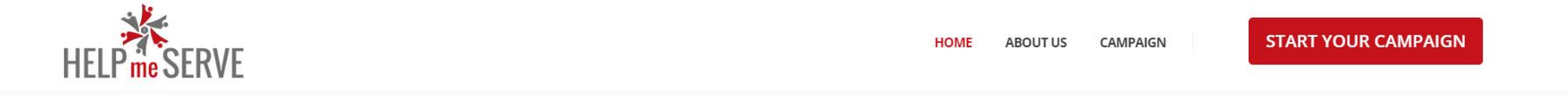

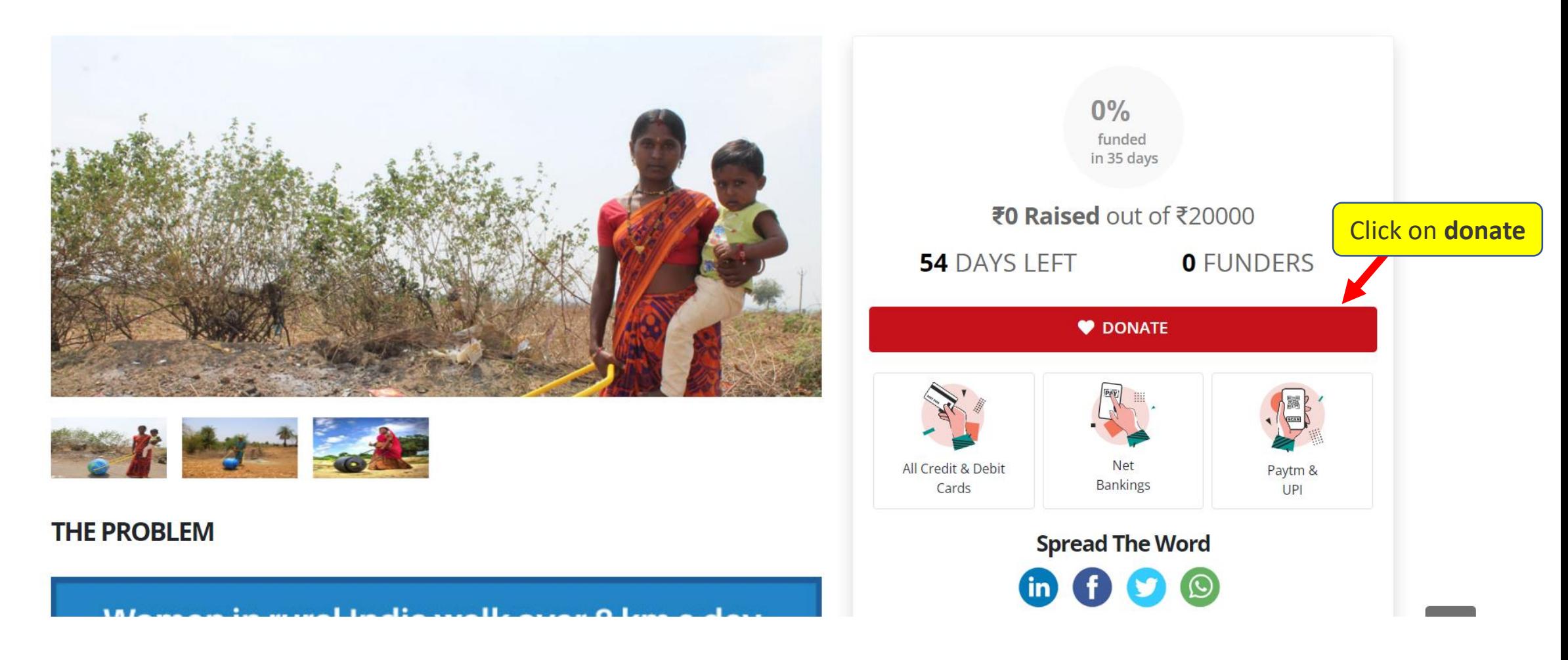

Here, you can enter you details like Name, Email ID & Phone Number. You can choose the amount by clicking on the **denominations** given or you can also donate the amount you want by clicking on **other amount**.

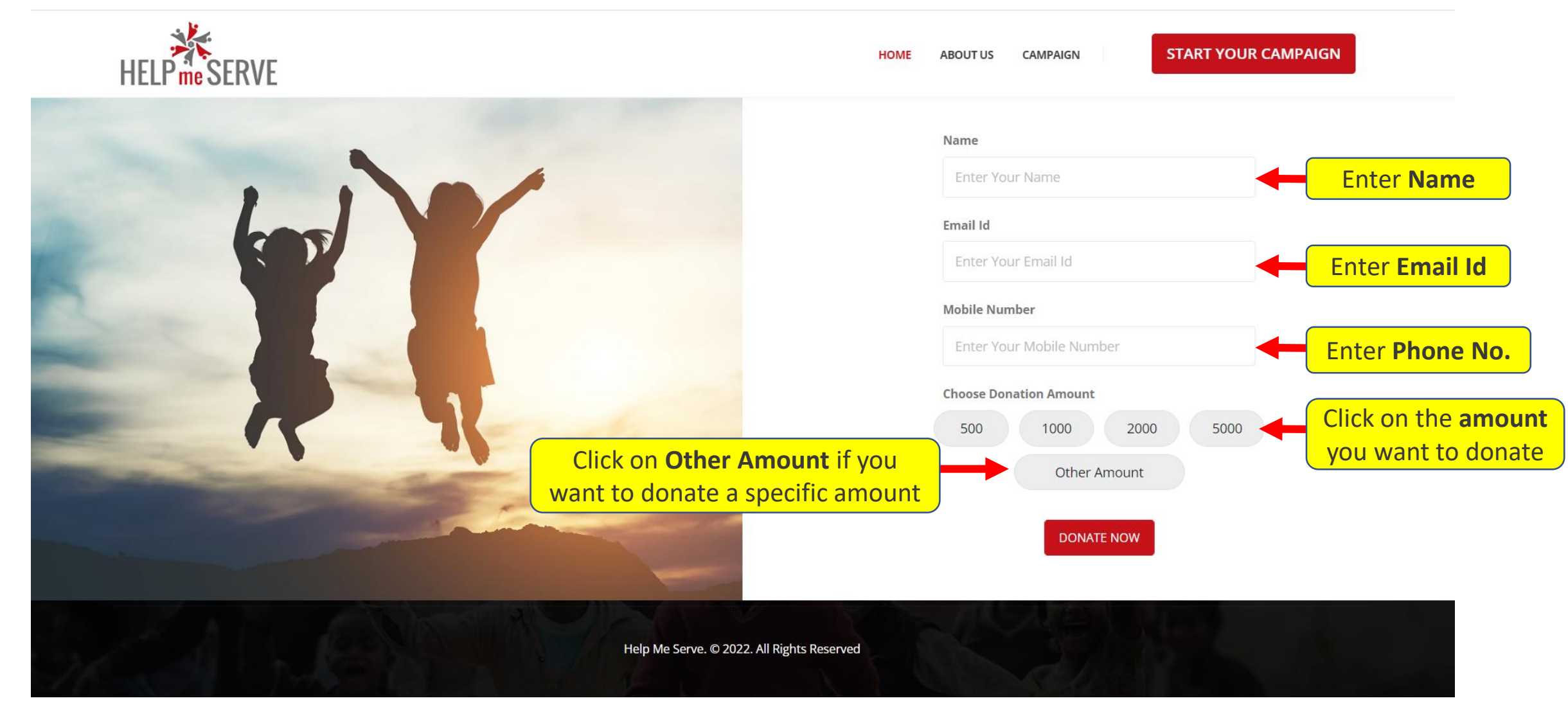

## You can donate the amount, you want by entering the amount and click on **Donate Now**

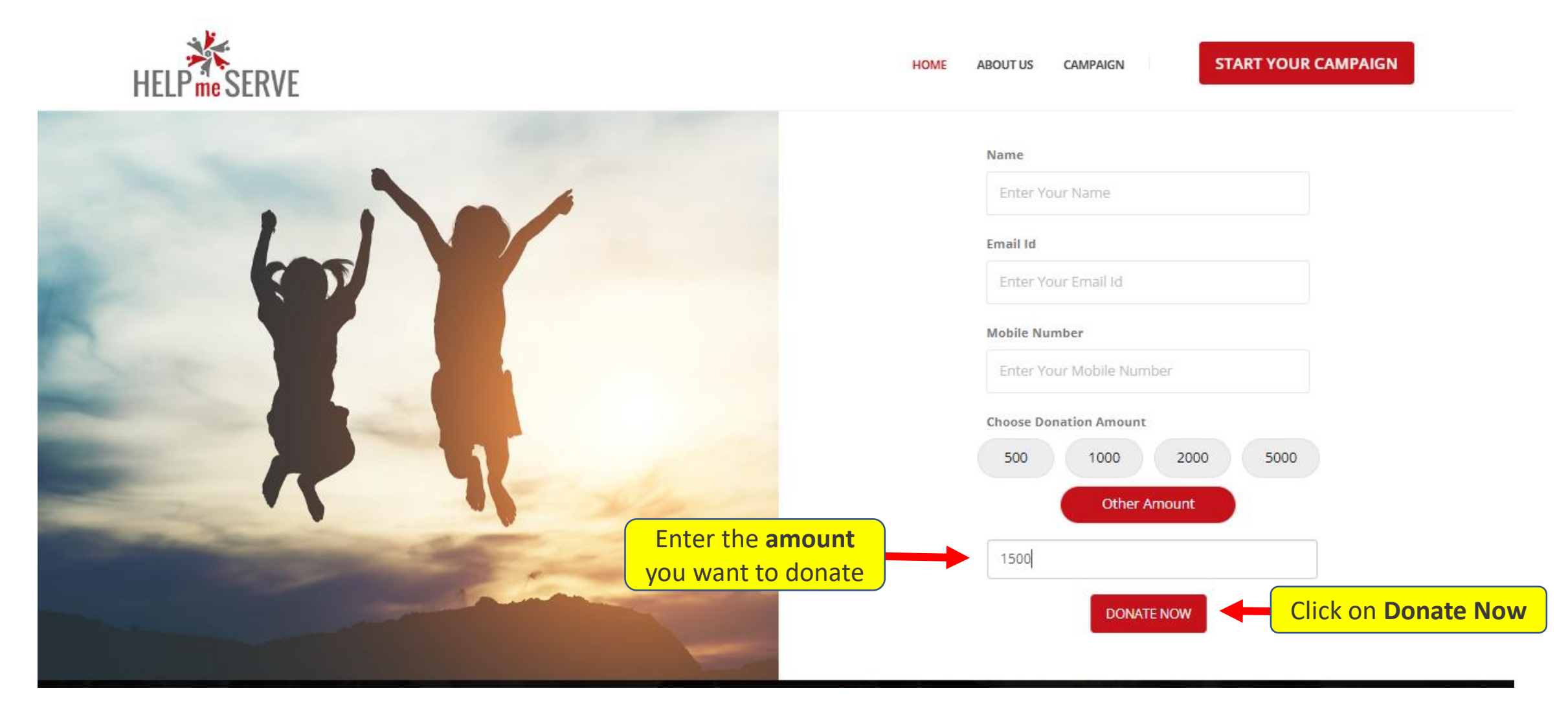

You will see a pop up upon **successful donation**.

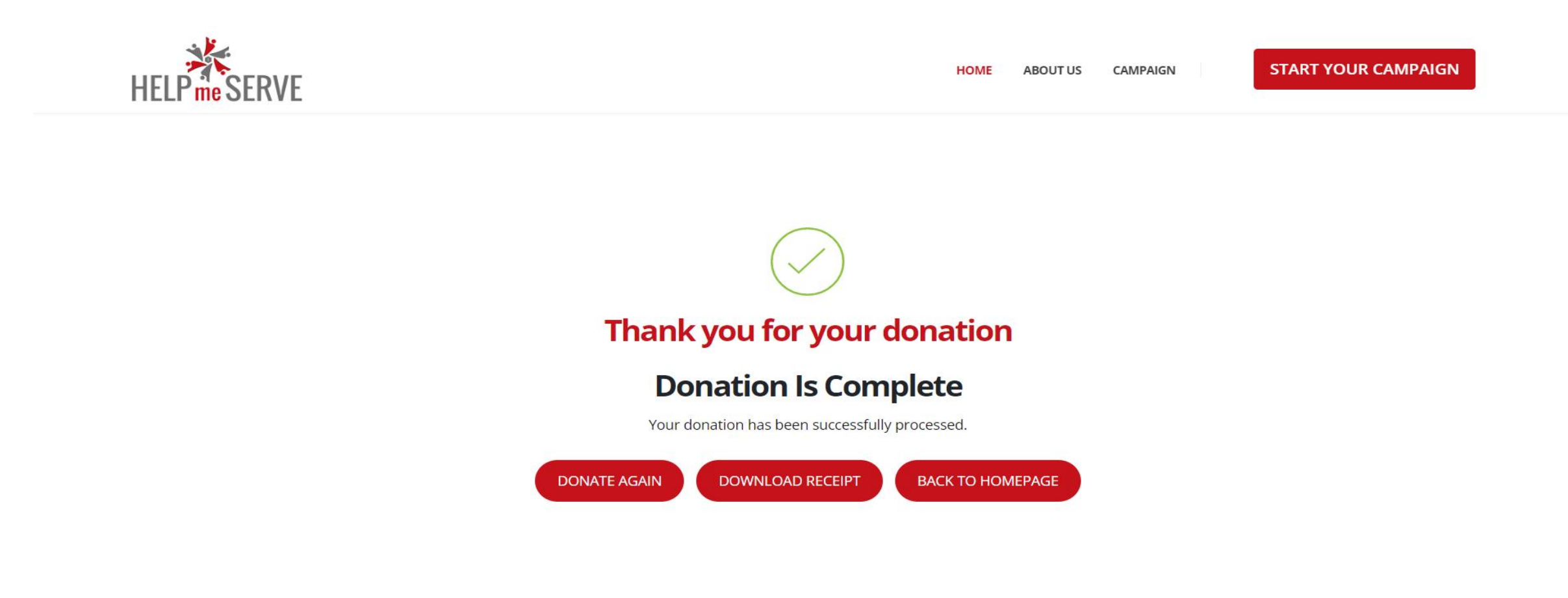

Help Me Serve. @ 2022. All Rights Reserved

## You will also receive an email with the acknowledgement receipt.

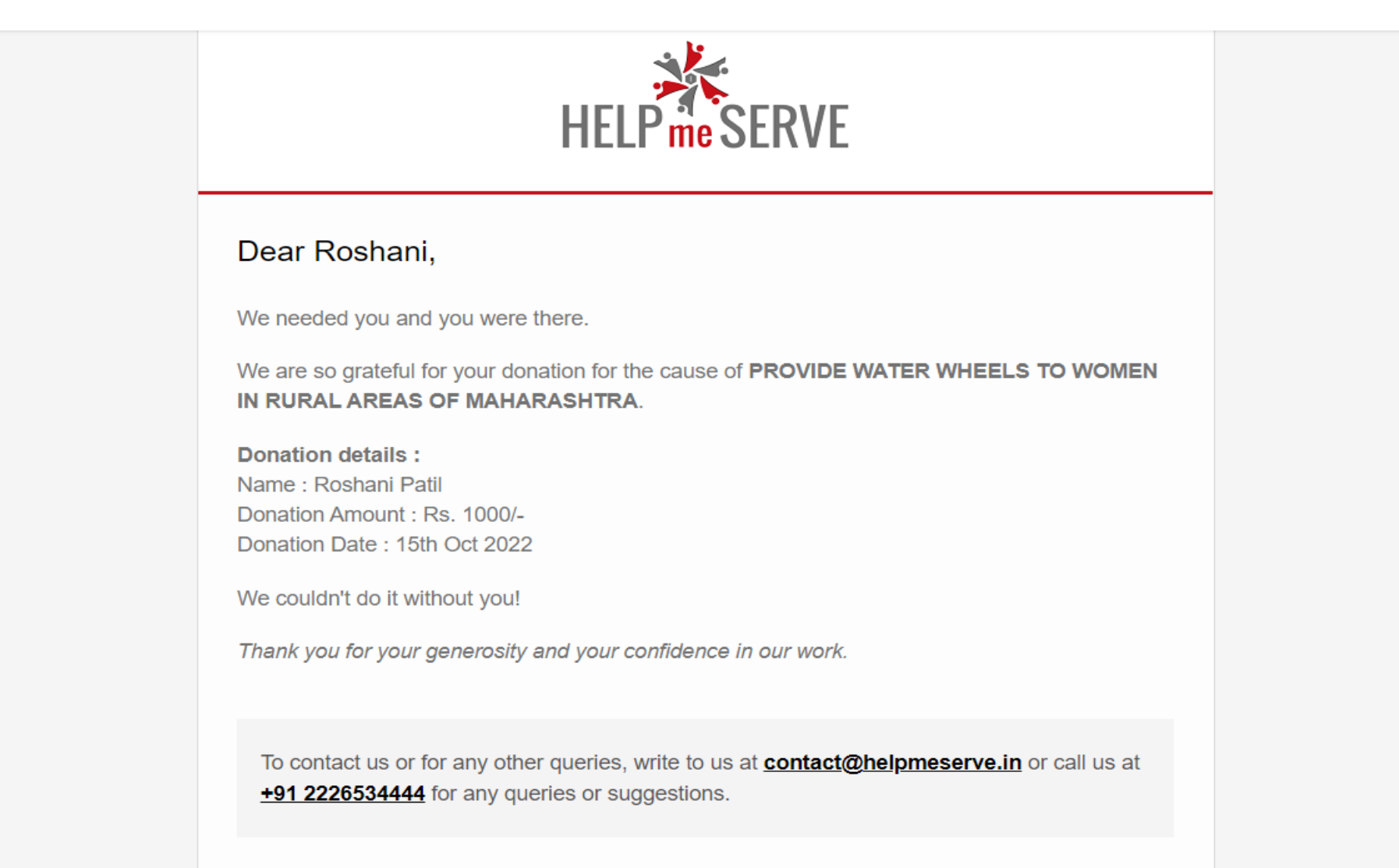

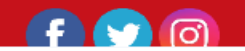